# GaussDB(for MySQL)

# **Best Practices**

**Issue** 01

**Date** 2023-02-28

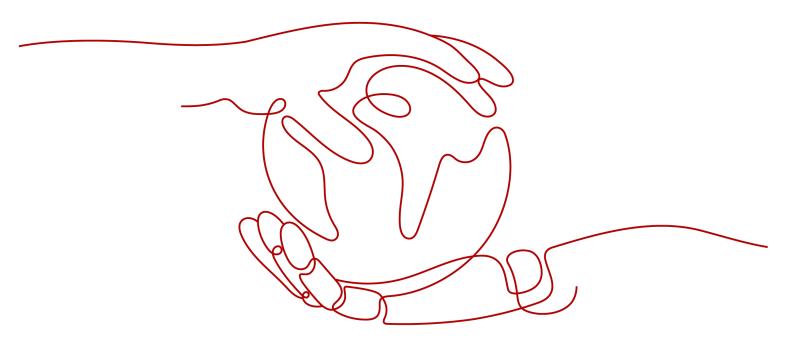

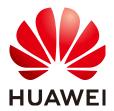

#### Copyright © Huawei Technologies Co., Ltd. 2023. All rights reserved.

No part of this document may be reproduced or transmitted in any form or by any means without prior written consent of Huawei Technologies Co., Ltd.

#### **Trademarks and Permissions**

HUAWEI and other Huawei trademarks are trademarks of Huawei Technologies Co., Ltd. All other trademarks and trade names mentioned in this document are the property of their respective holders.

#### **Notice**

The purchased products, services and features are stipulated by the contract made between Huawei and the customer. All or part of the products, services and features described in this document may not be within the purchase scope or the usage scope. Unless otherwise specified in the contract, all statements, information, and recommendations in this document are provided "AS IS" without warranties, guarantees or representations of any kind, either express or implied.

The information in this document is subject to change without notice. Every effort has been made in the preparation of this document to ensure accuracy of the contents, but all statements, information, and recommendations in this document do not constitute a warranty of any kind, express or implied.

# Huawei Technologies Co., Ltd.

Address: Huawei Industrial Base

Bantian, Longgang Shenzhen 518129

People's Republic of China

Website: <a href="https://www.huawei.com">https://www.huawei.com</a>

Email: <a href="mailto:support@huawei.com">support@huawei.com</a>

# **Contents**

| 1 From ECS-hosted MySQL to GaussDB(for MySQL)                 |    |
|---------------------------------------------------------------|----|
| 1.1 Overview                                                  | 1  |
| 1.2 Resource Planning                                         | 3  |
| 1.3 Operation Guide                                           | 5  |
| 1.4 Procedure                                                 | 6  |
| 1.4.1 ECS-hosted MySQL Server                                 | 6  |
| 1.4.1.1 Creating a VPC and Security Group                     | 6  |
| 1.4.1.2 Creating an ECS (MySQL Server)                        | g  |
| 1.4.1.3 Installing a MySQL Database (Community Edition)       | 11 |
| 1.4.1.4 Creating an ECS and Installing the MySQL Client on It | 14 |
| 1.4.2 Cloud Migration                                         | 14 |
| 1.4.2.1 Creating a GaussDB(for MySQL) Instance                | 14 |
| 1.4.2.2 Creating a DRS Migration Task                         | 16 |
| 1.4.2.3 Checking the Migration Results                        | 18 |
| 2 From Other Cloud MySQL to GaussDB(for MySQL)                | 21 |
| 2.1 Overview                                                  | 21 |
| 2.2 Resource Planning                                         | 22 |
| 2.3 Operation Process                                         | 24 |
| 2.4 Creating a VPC and Security Group                         | 24 |
| 2.5 Creating a GaussDB(for MySQL) Instance                    | 27 |
| 2.6 Configuring a MySQL Instance on Other Clouds              | 28 |
| 2.7 Creating a DRS Migration Task                             | 29 |
| 2.8 Checking Migration Results                                | 31 |

# From ECS-hosted MySQL to GaussDB(for MySQL)

## 1.1 Overview

This practice describes how to install a MySQL database (community edition) on a Huawei Cloud ECS and create a GaussDB(for MySQL) instance, and use DRS to migrate data from MySQL to GaussDB(for MySQL). With DRS, you can perform real-time migration tasks with minimal downtime. Services and databases remain operational during a migration.

#### **Scenarios**

- With the rapid increase of enterprise workloads, traditional databases have poor scalability and require distributed reconstruction.
- Building traditional databases requires purchasing and installing servers, systems, databases, and other software. Its O&M is expensive and difficult.
- Traditional databases are poor in complex queries.
- It is hard for traditional databases to smoothly migrate data without interrupting services.

### **Prerequisites**

- You have completed real-name authentication.
- Your account balance is at least \$0 USD.

#### **Solution Architecture**

In this example, the source database is a MySQL instance on the ECS and the destination database is a GaussDB(for MySQL) instance. Figure 1-1 shows the deployment architecture when the ECS-hosted MySQL and GaussDB(for MySQL) instances are in the same VPC.

If the ECS-hosted MySQL and GaussDB(for MySQL) instances are not in the same VPC, you need to configure a **VPC peering connection** between the two VPCs. For details about the deployment architecture, see **Figure 1-2**.

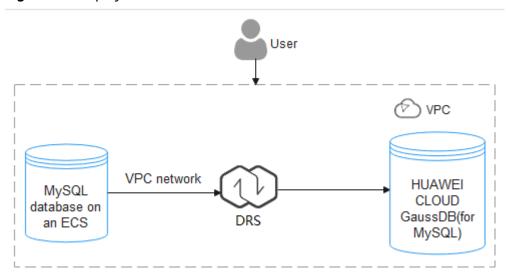

Figure 1-1 Deployment architecture in the same VPC

Figure 1-2 Deployment architecture in different VPCs

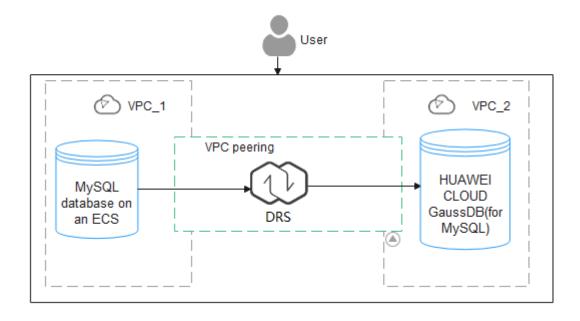

## GaussDB(for MySQL) Advantages

- Robust Performance: GaussDB(for MySQL) decouples storage and compute and uses a "log as database" architecture and remote direct memory access (RDMA) to deliver seven times the performance of open-source MySQL.
- Elastic Scaling: In addition to a primary node, you can add up to 15 read replicas for a DB instance within minutes. You can also scale up or down CPU and memory specifications for a DB instance as needed.
- High Reliability: DB instances can be deployed across AZs and there are three data copies under the shared distributed storage layer. A DB instance failover can be complete within seconds with a zero RPO.

- High Security: With shared distributed storage, GaussDB(for MySQL) ensures zero data loss and service recovery within seconds. VPCs, security groups, SSL connections, and data encryption are used to strictly control secure access.
- High Compatibility: GaussDB(for MySQL) is fully compatible with MySQL. You can easily migrate your MySQL databases to GaussDB(for MySQL) without reconstructing existing applications and without sharding.
- Mass Storage: With distributed DFV storage, GaussDB(for MySQL) automatically grows storage as needed, up to 128 TB per DB instance.

#### **Service List**

- Virtual Private Cloud (VPC)
- Elastic Cloud Server (ECS)
- GaussDB(for MySQL)
- Data Replication Service (DRS)

#### **Notes on Usage**

The resources and test data in this practice are for demonstration only. Adjust them as needed.

For more information about GaussDB(for MySQL) data migration, see **From MySQL to GaussDB(for MySQL)**.

# 1.2 Resource Planning

Table 1-1 Resource planning

| Category                 | Subcategory    | Planned Value                 | Remarks                                                                                               |
|--------------------------|----------------|-------------------------------|----------------------------------------------------------------------------------------------------|
| VPC                      | VPC name       | vpc-mysql                     | Customize a name for easy identification.                                                             |
|                          | Region         | EU-Dublin                     | Currently, only Europe-Dublin is supported.                                                           |
|                          | AZ             | AZ3                           | -                                                                                                    |
|                          | Subnet         | 10.0.0.0/24                   | Select a subnet with sufficient network resources.                                                    |
|                          | Subnet name    | subnet-mysql                  | Customize a name for easy identification.                                                             |
| ECS<br>(MySQL<br>server) | ECS name       | ecs-mysql                     | Customize a name for easy identification.                                                             |
|                          | Specifications | s6.xlarge.2 4 vCPUs  8<br>GiB | Select specification based on service requirements. For details, see x86 ECS Specifications and Types |
|                          | OS             | CentOS 7.6 64                 | -                                                                                                    |

| Category               | Subcategory             | Planned Value                 | Remarks                                                                                                    |
|------------------------|-------------------------|-------------------------------|----------------------------------------------------------------------------------------------------|
|                        | System disk             | General purpose SSD 40<br>GiB | -                                                                                                    |
|                        | Data disk               | Ultra-high I/O, 100 GiB       | -                                                                                                    |
|                        | EIP                     | Auto assign                   | Buy an EIP because the public network is selected for the migration task.                                      |
| ECS<br>(MySQL          | ECS name                | ecs-client                    | Customize a name for easy identification.                                                                      |
| client)                | Specifications          | s6.xlarge.2 4 vCPUs  8<br>GiB | Select specification based on service requirements. For details, see x86 ECS Specifications and Types.         |
|                        | OS                      | CentOS 7.6 64                 | -                                                                                                    |
|                        | System disk             | General purpose SSD 40<br>GiB | -                                                                                                    |
|                        | Data disk               | Not required                  | -                                                                                                    |
|                        | EIP                     | Auto assign                   | Buy an EIP as needed. If you do not need to access the client through a public network, you do not buy an EIP. |
| GaussDB(f<br>or MySQL) | Instance name           | gauss-mysql                   | Customize a name for easy identification.                                                                      |
|                        | DB engine               | GaussDB(for MySQL)            | -                                                                                                    |
|                        | DB engine version       | MySQL 8.0                     | -                                                                                                    |
|                        | AZ type                 | Single-AZ                     | -                                                                                                    |
|                        | AZ                      | AZ6                           | -                                                                                                    |
|                        | Instance specifications | Dedicated Edition             | -                                                                                                    |
|                        | CPU<br>architecture     | x86 8 vCPUs   32 GB           | -                                                                                                    |
| DRS<br>migration       | Task name               | DRS-gaussdbformysql           | Customize a name for easy identification.                                                                      |
| task                   | Source DB<br>engine     | MySQL                         | In this example, take a MySQL instance (community edition) installed on an ECS as the source database.         |
|                        | Destination DB engine   | GaussDB(for MySQL)            | In this example, take a GaussDB(for MySQL) instance as the destination database.                               |

| Category | Subcategory  | Planned Value | Remarks                                     |
|----------|--------------|---------------|---------------------------------------------|
|          | Network type | Public        | In this example, select the public network. |

# 1.3 Operation Guide

**Figure 1-3** shows the process of creating a MySQL server, buying a GaussDB(for MySQL) instance, and migrating data from the MySQL server to the GaussDB(for MySQL) instance.

Figure 1-3 Flowchart

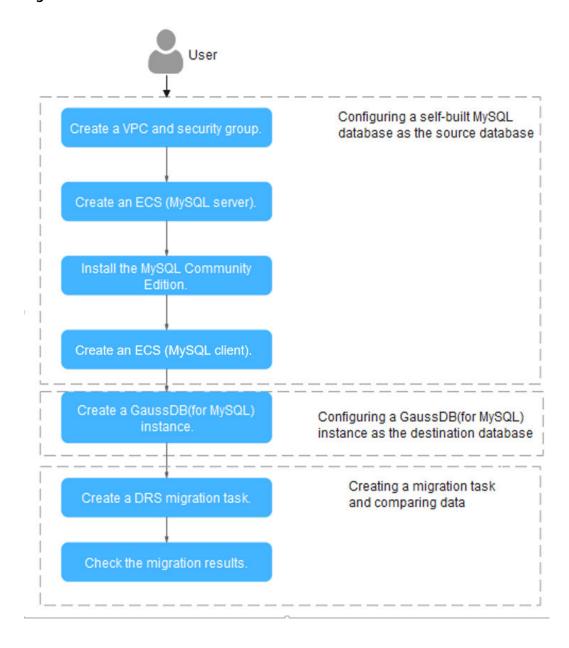

## 1.4 Procedure

## 1.4.1 ECS-hosted MySQL Server

This chapter describes how to build a MySQL server. For example, buy an ECS and install a MySQL instance on it. The tasks involved are as follows:

- 1. Creating a VPC and security group
- 2. Creating an ECS (MySQL server)
- 3. Installing a MySQL database (community edition)
- 4. Creating an ECS (MySQL client)

### 1.4.1.1 Creating a VPC and Security Group

This section describes how to create a VPC and security group for your MySQL server and GaussDB(for MySQL) instance.

#### Creating a VPC

- Step 1 Log in to the management console.
- Step 2 Click in the upper left corner of the management console and select EU-Dublin.
- **Step 3** Under the service list, choose **Network > Virtual Private Cloud**.

The VPC console is displayed.

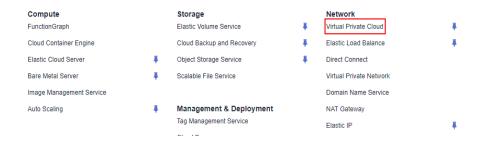

Step 4 Click Create VPC.

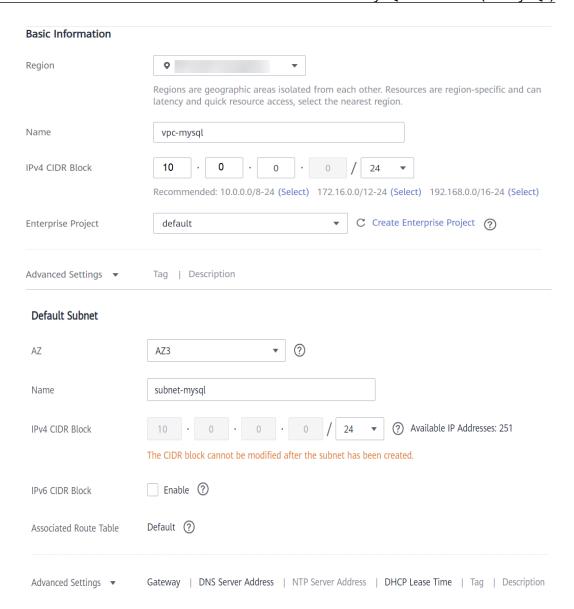

- **Step 5** Configure parameters as needed and click **Create Now**.
- **Step 6** Return to the VPC list and check whether the VPC is created.

If the VPC status becomes available, the VPC has been created.

----End

#### **Creating a Security Group**

- Step 1 Log in to the management console.
- Step 2 Click in the upper left corner of the management console and select EU-Dublin.
- Step 3 Under the service list, choose Network > Virtual Private Cloud.

  The VPC console is displayed.

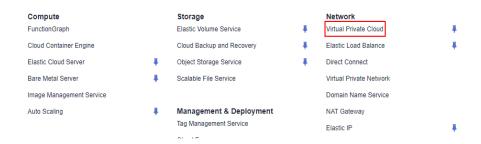

- **Step 4** In the navigation pane on the left, choose **Access Control** > **Security Groups**.
- Step 5 Click Create Security Group.
- **Step 6** Configure parameters as needed.

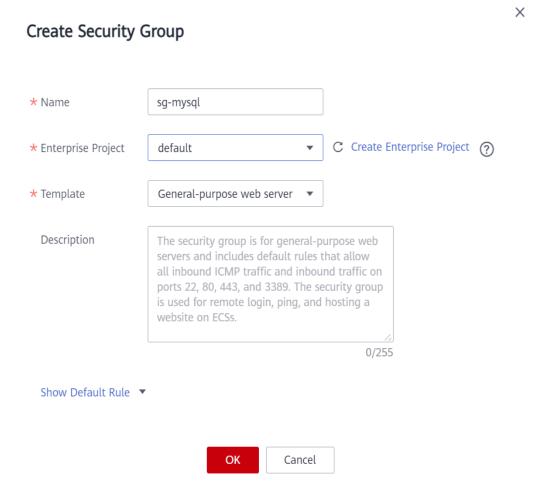

- Step 7 Click OK.
- **Step 8** Return to the security group list and click the security group name **sg-mysql**.
- Step 9 Click the Inbound Rules tab, and then click Add Rule.

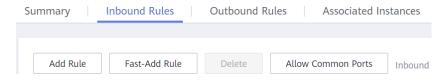

**Step 10** Configure an inbound rule to allow access from database port **3306**.

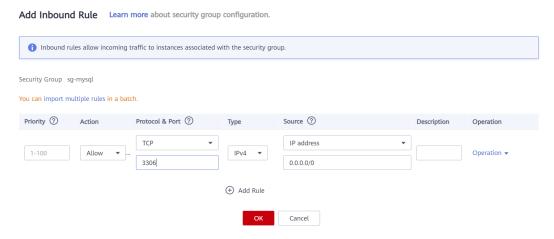

Step 11 Perform Step 9 to Step 10 to allow access from database port 22.

After the rules were configured, the figure similar to the following is displayed.

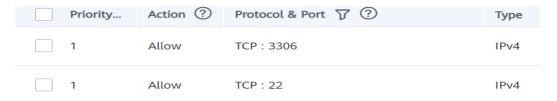

----End

## 1.4.1.2 Creating an ECS (MySQL Server)

This section describes how to buy an ECS for installing a MySQL database (community edition).

- **Step 1** Log in to the management console.
- Step 2 Click in the upper left corner of the management console and select EU-Dublin.
- **Step 3** Under the service list, choose **Compute** > **Elastic Cloud Server**.
- Step 4 Click Buy ECS.
- **Step 5** Configure ECS parameters.
  - Set Specifications to General computing and select s6.xlarge.2 with 4 vCPUs and 8 GiB.

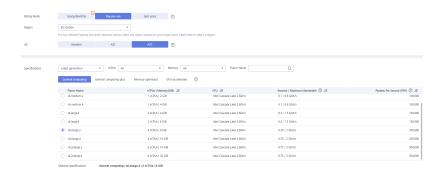

2. Select the image and disk specifications.

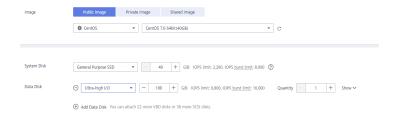

#### Step 6 Click Next: Configure Network.

 Select the VPC and security group created in Creating a VPC and Security Group.

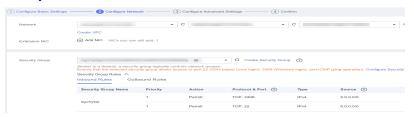

2. Set **EIP** to **Auto assign**, **Billed by** to **Traffic**, and **Bandwidth Size** to **20**. The bandwidth size can be changed as required.

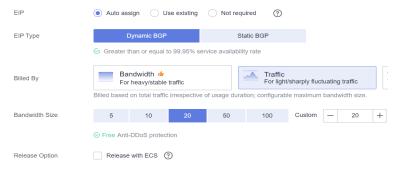

Step 7 Click Next: Configure Advanced Settings.

Specify ECS Name and Password.

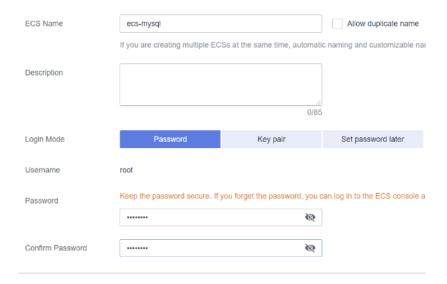

- Step 8 Click Next: Confirm.
- **Step 9** Select an enterprise project and click **Submit**.
- **Step 10** Return to the **Elastic Cloud Server** page and view progress.

When the ECS status changes to **Running**, the ECS has been created.

----End

## 1.4.1.3 Installing a MySQL Database (Community Edition)

This section describes how to initialize disks and install a MySQL database (community edition).

#### Log In to the ECS

- Step 1 Log in to the management console.
- Step 2 Click in the upper left corner of the management console and select EU-Dublin.
- **Step 3** Under the service list, choose **Compute** > **Elastic Cloud Server**.
- **Step 4** Locate the ECS **ecs-mysql** and click **Remote Login** in the **Operation** column.
- **Step 5** Select **CloudShell-based Login**.

#### Logging In to a Linux ECS

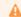

The security group of this ECS does not allow Ports21, Ports80, Ports3389, PortsICMP login to the ECS will fail. Add security group rule View port functions

CloudShell-based Login New!

Failed to log in?

Ensure that the port used for CloudShell-based logins (port 22 by default) is allowed to access in the security group.

CloudShell-based login allows you to copy-paste data across local and remote PCs.

Log In

#### **Step 6** Enter the password of user **root**.

The password is the one you specified during the ECS creation.

----End

#### **Initializing Disks**

Step 1 Create the mysql folder.

mkdir /mysql

**Step 2** View data disk information.

fdisk -l

The command output is as follows.

```
[root@ecs-mysql ~]# fdisk -1
Disk /dev/vda: 42.9 GB, 42949672960 bytes, 83886080 sectors
Units = sectors of 1 * 512 = 512 bytes
Sector size (logical/physical): 512 bytes / 512 bytes
I/O size (minimum/optimal): 512 bytes / 512 bytes
Disk label type: dos
Disk identifier: 0x000e3a31
   Device Boot
                                  End
                   Start
                                           Blocks
                                                   Id System
/dev/vda1
                     2048
                            83886079
                                         41942016
                                                   83 Linux
Disk /dev/vdb: 107.4 GB, 107374182400 bytes, 209715200 sectors
Units = sectors of 1 * 512 = 512 bytes
Sector size (logical/physical): 512 bytes / 512 bytes
I/O size (minimum/optimal): 512 bytes / 512 bytes
```

Step 3 Initialize the data disk.

mkfs.ext4 /dev/vdb

**Step 4** Attach the disk.

mount /dev/vdb /mysql

**Step 5** Check whether the disk is attached.

df -h

If the following output is returned, the disk is attached.

```
[root@ecs-mysql ~]# df -h
Filesystem
                       Used Avail Use% Mounted on
                Size
devtmpfs
                3.9G
                          0
                             3.9G
                                    0% /dev
tmpfs
                3.9G
                          0
                             3.9G
                                    0% /dev/shm
tmpfs
                3.9G
                       8.6M
                             3.9G
                                    1% /run
tmpfs
                3.9G
                          0
                             3.9G
                                    0% /sys/fs/cgroup
/dev/vda1
                       2.2G
                              36G
                                    6% /
                 40G
tmpfs
                          0 783M
                                    0% /run/user/0
                 783M
/dev/vdb
                 99G
                        61M 94G
                                    1% /mysql
```

**Step 6** Create a folder and switch to the **install** folder.

mkdir -p /mysql/install/data

mkdir -p /mysql/install/tmp

mkdir -p /mysql/install/file

mkdir -p /mysql/install/log

cd /mysql/install

- Step 7 Download and install How Can I Install the MySQL Client?
- **Step 8** Initialize the MySQL client.

/mysql/install/mysql-8.0.22/bin/mysqld --defaults-file= /etc/my.cnf -- initialize-insecure

**Step 9** Start the MySQL client.

nohup /mysql/install/mysql-8.0.22/bin/mysqld --defaults-file= /etc/my.cnf &

**Step 10** Connect to the MySQL client.

/mysql/install/mysql-8.0.22/bin/mysql

**Step 11** Create user **root** and assign the required permissions to it.

grant all privileges on \*.\* to 'root'@'%' identified by 'xxx' with grant option;FLUSH PRIVILEGES;

----End

## 1.4.1.4 Creating an ECS and Installing the MySQL Client on It

**Step 1** This section describes how to create an ECS for the MySQL client. For details, see **Creating an ECS (MySQL Server)**.

#### □ NOTE

- This ECS must be in the same region, AZ, VPC, and security group as the ECS where the MySQL server is deployed.
- Data disks are not required.
- This ECS name is ecs-client.
- Other parameters are the same as those of the ECS where the MySQL server is deployed.
- **Step 2** Download and install the MySQL client. For details, see **How Can I Install the MySQL Client?**

----End

## 1.4.2 Cloud Migration

This chapter describes how to create a GaussDB(for MySQL) instance, create a DRS migration task, and migrate data from the ECS-hosted MySQL server to the GaussDB(for MySQL) instance.

#### 1.4.2.1 Creating a GaussDB(for MySQL) Instance

This section describes how to create a GaussDB(for MySQL) instance. The GaussDB(for MySQL) instance must be in the same VPC and security group as the ECS-hosted MySQL server.

- **Step 1** Log in to the management console.
- Step 2 Click in the upper left corner of the management console and select EU-Dublin.
- Step 3 Under the service list, choose Database > GaussDB(for MySQL).
- **Step 4** In the upper right corner, click **Buy DB Instance**.
- **Step 5** Configure the instance name and basic information.

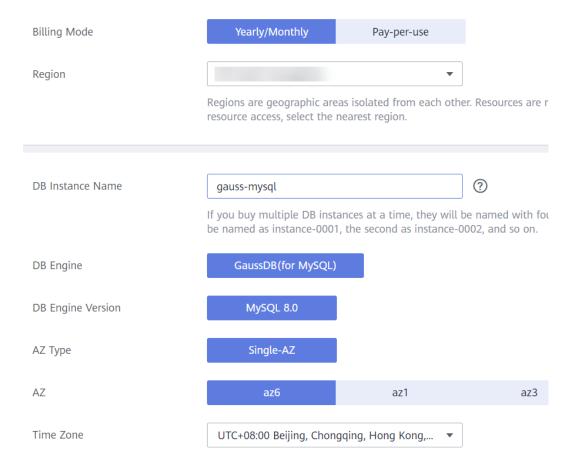

**Step 6** Configure instance specifications.

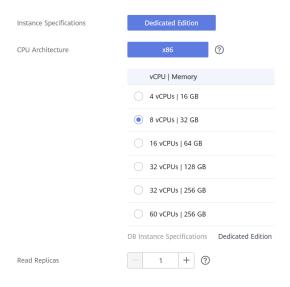

**Step 7** Select the VPC and security group.

The VPC and security group have been created in **Creating a VPC and Security Group**.

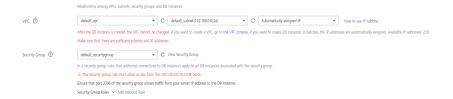

**Step 8** Configure the instance password.

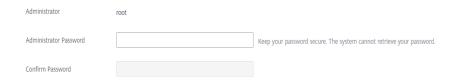

- Step 9 Click Next.
- **Step 10** After confirming the settings, click **Submit**.
- **Step 11** Return to the instance list.

If the instance becomes **Available**, the instance has been created.

----End

### 1.4.2.2 Creating a DRS Migration Task

This section describes how to create a DRS migration task to migrate the **sbtest** database from the ECS-hosted MySQL server to the GaussDB(for MySQL) instance.

- **Step 1** Log in to the management console.
- Step 2 Click in the upper left corner of the management console and select EU-Dublin.
- **Step 3** Under the service list and choose **Database** > **Data Replication Service**.
- **Step 4** In the upper right corner, click **Create Migration Task**.
- **Step 5** Configure parameters as needed.
  - 1. Specify a task name.

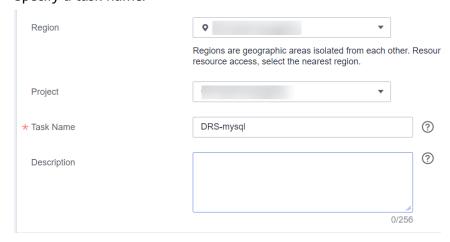

2. Configure replication instance details as needed.

Set **Destination DB Instance** to the GaussDB(for MySQL) instance created in **Creating a GaussDB(for MySQL) Instance**.

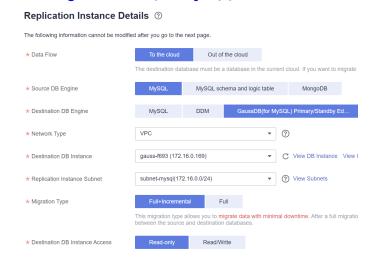

3. Set Enterprise Project to default.

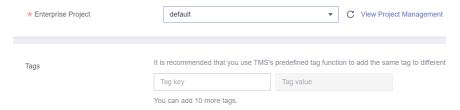

#### Step 6 Click Create Now.

It takes about 5 to 10 minutes to create a replication instance.

- **Step 7** Configure source and destination database information.
  - 1. Configure source database information.
  - 2. Click Test Connection.

If a successful connection message is returned, you have logged in to the source database.

#### **Source Database**

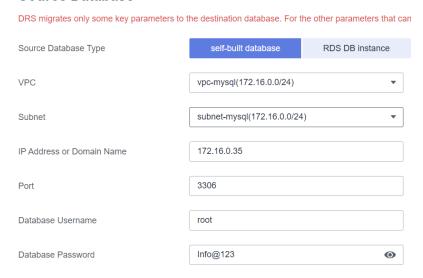

- 3. Configure the username and password for the destination database.
- 4. Click Test Connection.

If a successful connection message is returned, you have logged in to the destination database.

#### **Destination Database**

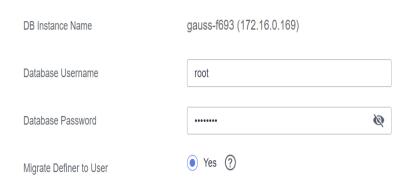

- Step 8 Click Next.
- **Step 9** Confirm the users, snapshots, and migration objects to be migrated. Set **Migrate Object** to **All**.
- Step 10 Click Next.
- Step 11 View pre-check results.
- **Step 12** If the check is complete and the check success rate is 100%, click **Next**.
- Step 13 Click Submit.

Return to the **Online Migration Management** page and check the migration task status.

It takes several minutes to complete.

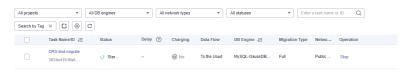

If the status changes to **Completed**, the migration task has been created.

----End

## 1.4.2.3 Checking the Migration Results

You can check migration results with either of the following methods:

Method 1: (Automatically) View the migration results on the DRS console. DRS can compare migration objects, users, and data of source and destination databases and obtain the migration results.

Method 2 (manually): View the migration results on the GaussDB(for MySQL) console. Log in to the destination database to check whether the databases, tables, and data are migrated. Manually confirm the data migration status.

#### Viewing Migration Results on the DRS Console

- **Step 1** Log in to the management console.
- Step 2 Click in the upper left corner of the management console and select EU-Dublin.
- **Step 3** Under the service list and choose **Database** > **Data Replication Service**.
- **Step 4** Click the target DRS instance name.
- Step 5 Click Migration Comparison.

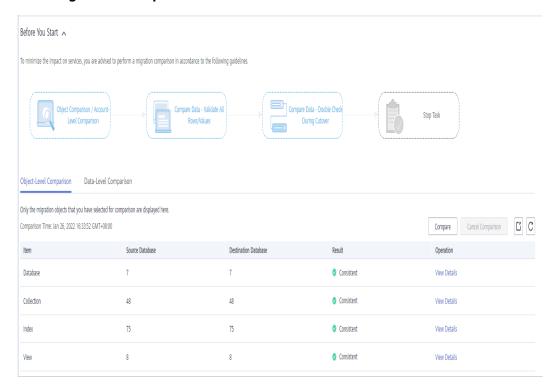

Step 6 Under Compare Data - Validate ALL Rows/Values and Compare Data - Double Check During Cutover tab to check whether the objects of the source database have been migrated to destination database.

----End

## Viewing Migration Results on the GaussDB(for MySQL) Console

- **Step 1** Log in to the management console.
- Step 2 Click in the upper left corner of the management console and select EU-Dublin.
- **Step 3** Under the service list, choose **Database** > **GaussDB(for MySQL)**.
- **Step 4** Click **GaussDB(for MySQL)**. Locate the target instance and choose **More** > **Log In** in the **Operation** column.
- **Step 5** In the displayed dialog box, enter the password and click **Test Connection**.

- **Step 6** After the connection is successful, click **Log In**.
- **Step 7** Enter the password to log in to the GaussDB(for MySQL) instance.
- **Step 8** Check and confirm the destination database name and table name. Check whether the data migration is complete.

----End

## Testing GaussDB(for MySQL) Performance

After the migration is complete, test GaussDB(for MySQL) performance by referring to **Performance White Paper**.

# **2** From Other Cloud MySQL to GaussDB(for MySQL)

## 2.1 Overview

### Description

This section includes the following content:

- Create a GaussDB(for MySQL) instance.
- Migrate data from MySQL on other clouds to GaussDB(for MySQL).

## **Prerequisites**

- You have registered with Huawei Cloud.
- Your account balance is greater than or equal to \$0 USD.

## **Deployment Architecture**

In this example, the source is a MySQL database on other cloud platforms and the destination is a Huawei Cloud GaussDB(for MySQL) instance. Data is migrated from the source to the destination over a public network. For details about the deployment architecture, see **Figure 2-1**.

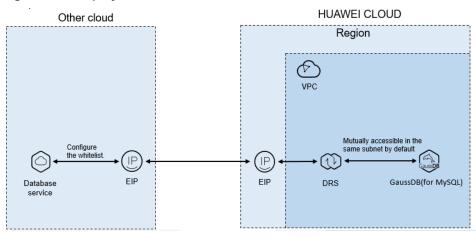

Figure 2-1 Deployment architecture

#### **Service List**

- Virtual Private Cloud (VPC)
- GaussDB(for MySQL)
- Data Replication Service (DRS)

#### **Before You Start**

- The resource planning in this best practice is for demonstration only. Adjust it as needed.
- All settings in this best practice are for reference only. For more information about MySQL migration, see From MySQL to GaussDB(for MySQL) Primary/ Standby.

# 2.2 Resource Planning

Table 2-1 Resource planning

| Categor<br>y | Subcatego<br>ry | Plan         | Description                                                         |
|--------------|-----------------|--------------|---------------------------------------------------------------------|
| VPC          | VPC name        | vpc-DRStest  | Specify a name that is easy to identify.                            |
|              | Region          | EU-Dublin    | To achieve lower network latency, select the region nearest to you. |
|              | AZ              | AZ 1         | -                                                                   |
|              | Subnet          | 10.0.0.0/24  | Select a subnet with sufficient network resources.                  |
|              | Subnet<br>name  | subnet-drs01 | Specify a name that is easy to identify.                            |

| Categor<br>y       | Subcatego<br>ry              | Plan                         | Description                                                              |
|--------------------|------------------------------|------------------------------|--------------------------------------------------------------------------|
| Other<br>cloud     | DB engine version            | MySQL 5.7                    | -                                                                        |
| MySQL              | IP address                   | 10.154.217.42                | Enter an IP address.                                                     |
|                    | Port                         | 3306                         | -                                                                        |
| GaussD<br>B(for    | Instance<br>name             | gauss-drstar                 | Specify a name that is easy to identify.                                 |
| MySQL)<br>instance | DB engine version            | MySQL 8.0                    | -                                                                        |
|                    | AZ type                      | Single AZ                    | In this example, a single AZ is used.                                    |
|                    |                              |                              | To improve service reliability, select multiple AZs.                     |
|                    | AZ                           | AZ1                          | AZ1 is selected in this example.                                         |
|                    |                              |                              | To improve service reliability, deploy the instance across multiple AZs. |
|                    | Instance<br>class            | Dedicated 4 vCPUs  <br>16 GB | -                                                                        |
| DRS<br>migratio    | Task name                    | DRS-test-migrate             | Specify a name that is easy to identify.                                 |
| n task             | Source DB engine             | MySQL                        | -                                                                        |
|                    | Destinatio<br>n DB<br>engine | GaussDB(for<br>MySQL)        | -                                                                        |
|                    | Network<br>type              | Public network               | Public network is used in this example.                                  |

## 2.3 Operation Process

Figure 2-2 Flowchart

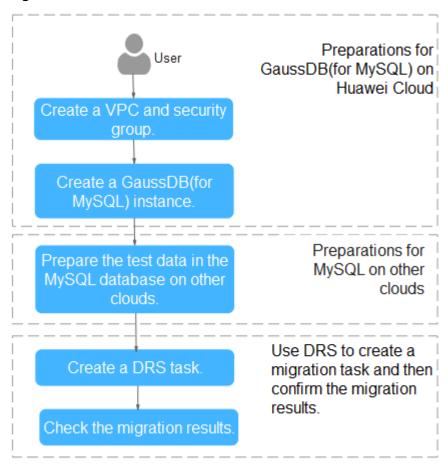

# 2.4 Creating a VPC and Security Group

Create a VPC and security group for a GaussDB(for MySQL) instance.

## Creating a VPC

- **Step 1** Log in to the management console.
- **Step 2** Click in the upper left corner of the management console and select region EU-Dublin.
- **Step 3** Under the service list, choose **Networking** > **Virtual Private Cloud**.

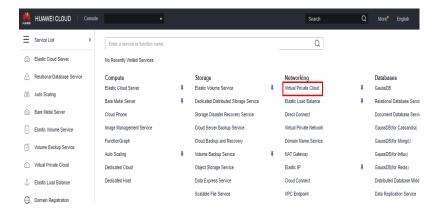

Step 4 Click Create VPC.

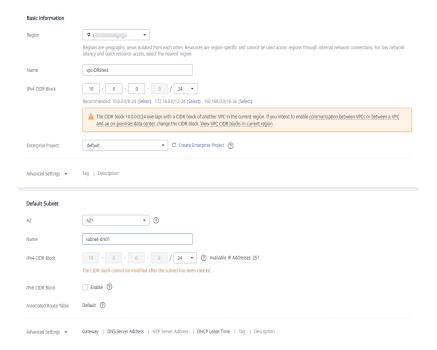

- **Step 5** Configure parameters as needed and click **Create Now**.
- **Step 6** Return to the VPC list and check whether the VPC is created.

  If the VPC status becomes available, the VPC has been created.

#### ----End

## **Creating a Security Group**

- **Step 1** Log in to the management console.
- **Step 2** Click in the upper left corner of the management console and select region FU-Dublin
- **Step 3** Under the service list, choose **Networking** > **Virtual Private Cloud**.

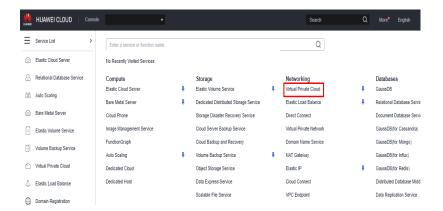

- **Step 4** In the navigation pane, choose **Access Control** > **Security Groups**.
- Step 5 Click Create Security Group.
- **Step 6** Configure parameters as needed.

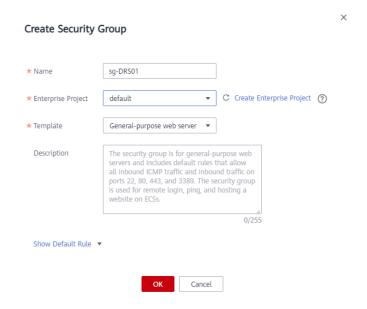

- Step 7 Click OK.
- **Step 8** Return to the security group list and click the security group name (**sg-DRS01** in this example).
- **Step 9** Click the **Inbound Rules** tab, and then click **Add Rule**.

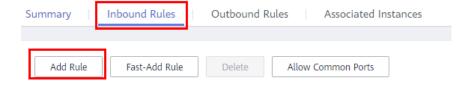

**Step 10** Configure an inbound rule to allow access from database port **3306**.

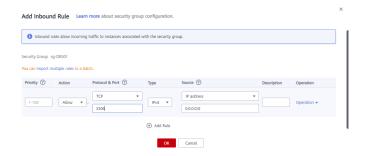

----End

# 2.5 Creating a GaussDB(for MySQL) Instance

This section describes how to create a Huawei Cloud GaussDB(for MySQL) instance.

- **Step 1** Log in to the management console.
- **Step 2** Click in the upper left corner of the management console and select region EU-Dublin.
- **Step 3** Under the service list, choose **Databases** > **GaussDB(for MySQL)**.
- **Step 4** On the **Instances** page, click **Buy DB Instance**.
- **Step 5** Configure the instance name and basic information.

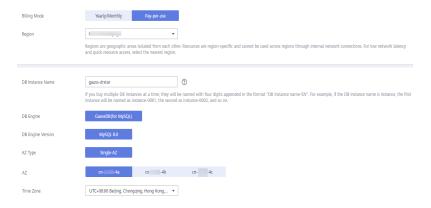

**Step 6** Configure instance specifications.

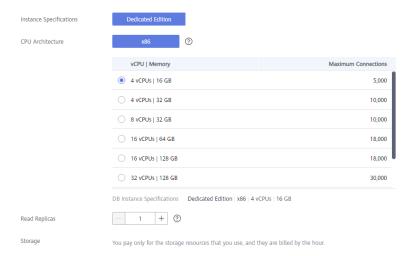

**Step 7** Select a VPC and security group for the instance and configure the database port.

The VPC and security group have been created in **Creating a VPC and Security Group**.

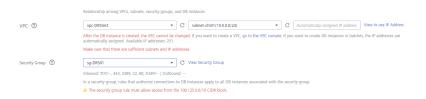

**Step 8** Configure the instance password.

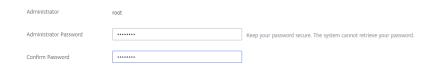

- Step 9 Click Next. If you do not need to modify your settings, click Submit.
- **Step 10** Return to the instance list. If the instance becomes **Available**, the instance has been created.

----End

# 2.6 Configuring a MySQL Instance on Other Clouds

#### **Prerequisites**

- You have purchased a MySQL instance on other platforms.
- The MySQL account has the migration permissions listed in Permission Requirements.

### **Permission Requirements**

To migrate data from a MySQL database on other clouds to a GaussDB(for MySQL) instance, the following permissions are required.

Table 2-2 Required permissions

| Database          | Full Migration<br>Permission | Full+Incremental<br>Migration Permission                                                     |
|-------------------|------------------------------|----------------------------------------------------------------------------------------------|
| Source DB (MySQL) | SELECT, SHOW VIEW, and EVENT | SELECT, SHOW VIEW,<br>EVENT, LOCK TABLES,<br>REPLICATION SLAVE,<br>and REPLICATION<br>CLIENT |

For details about MySQL authorization operations, see operation guide.

## **Network Configuration**

Enable public accessibility for the source database. The method for enabling public accessibility depends on the cloud database vendor. For details, see the official documents of the corresponding cloud database vendor.

## 2.7 Creating a DRS Migration Task

This section describes how to create a DRS instance and migrate data from a MySQL database on other clouds to a GaussDB(for MySQL) instance.

## **Pre-migration Check**

Before creating a migration task, check the migration conditions.

This section describes how to migrate data from a MySQL database to GaussDB(for MySQL). For details, see **Before You Start**.

## **Creating a Migration Task**

- Step 1 Log in to the management console.
- **Step 2** Click in the upper left corner of the management console and select region EU-Dublin.
- **Step 3** Under the service list, choose **Databases** > **Data Replication Service**.
- **Step 4** In the upper right corner, click **Create Migration Task**.
- **Step 5** Configure parameters as needed.
  - 1. Specify a migration task name.

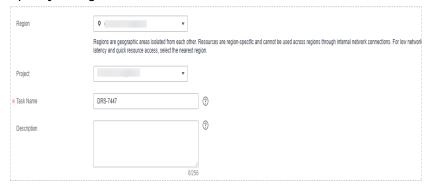

2. Configure replication instance details as needed.

Select the GaussDB(for MySQL) instance created in **Creating a GaussDB(for MySQL) Instance** as the destination database.

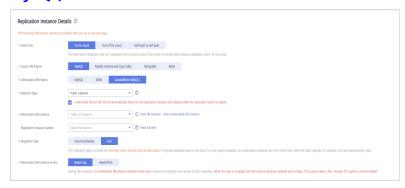

#### Step 6 Click Create Now.

It takes about 5 to 10 minutes to create a replication instance.

**Step 7** Configure a whitelist for the source database to manage network access.

Add the EIP of the DRS replication instance to the whitelist of the source MySQL database to ensure that the source database can communicate with the DRS instance.

The method for configuring the whitelist depends on the cloud database vendor. For details, see the official documents of the corresponding cloud database vendor.

- **Step 8** Configure source and destination database information.
  - 1. Configure the source database information and click **Test Connection**. If a successful test message is returned, login to the destination is successful.

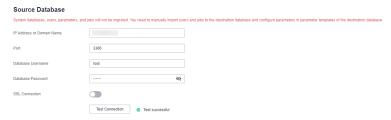

2. Configure destination database information and click **Test Connection**. If a successful test message is returned, login to the destination is successful.

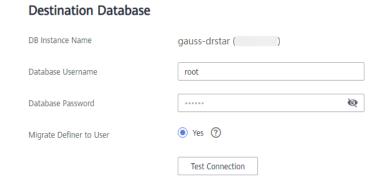

#### Step 9 Click Next.

**Step 10** On the **Set Task** page, select migration accounts and objects.

- Select No for Migrate Account.
- Select All for Migrate Object.

**Step 11** Click **Next**. On the **Check Task** page, check the migration task.

- If any check fails, review the cause and rectify the fault. After the fault is rectified, click **Check Again**.
- If all check items are successful, click Next.

#### Step 12 Click Submit.

Return to the **Online Migration Management** page and check the migration task status.

It takes several minutes to complete.

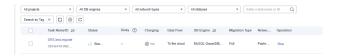

If the status changes to **Completed**, the migration task has been created.

#### **Ⅲ** NOTE

- Currently, MySQL to GaussDB(for MySQL) migration supports two modes: full migration and full+incremental migration.
- If you create a full migration task, the task automatically stops after the full data is migrated to the destination.
- If you create a full+incremental migration task, a full migration is executed first. After the full migration is complete, an incremental migration starts.
- During the incremental migration, data is continuously migrated so the task will not automatically stop.

----End

# 2.8 Checking Migration Results

You can use either of the following methods to check the migration results:

- 1. DRS compares migration objects, users, and data and provide comparison results. For details, see **Checking the Migration Results on the DRS Console**.
- 2. Log in to the destination side to check whether the databases, tables, and data are migrated. Confirm the data migration status. For details, see Checking the Migration Results on the GaussDB(for MySQL) Console.

## Checking the Migration Results on the DRS Console

- **Step 1** Log in to the management console.
- Step 2 Click in the upper left corner of the management console and select region

- **Step 3** Under the service list, choose **Databases** > **Data Replication Service**.
- **Step 4** Click the DRS instance name.
- **Step 5** Click **Migration Comparison** and select **Object-Level Comparison** to check whether database objects are missing.
- **Step 6** Choose **Data-Level Comparison** and check whether the number of rows of migrated objects is consistent.
- **Step 7** Click **Account-Level Comparison** and check whether the accounts and permissions of the source and destination instances are the same.

----End

#### Checking the Migration Results on the GaussDB(for MySQL) Console

- **Step 1** Log in to the management console.
- **Step 2** Click in the upper left corner of the management console and select region EU-Dublin.
- **Step 3** Under the service list, choose **Databases** > **GaussDB(for MySQL)**.
- **Step 4** On the **Instances** page, locate the destination instance, and click **Log In** in the **Operation** column.

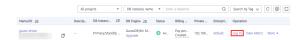

- **Step 5** In the dialog box that is displayed, enter the password and click **Test Connection**.
- **Step 6** After the connection is successful, click **Log In**.
- **Step 7** Check whether the destination databases and tables are the same as the source instance. Check whether migration is complete.

----End